## **1. Δημιουργία εφαρμογής #2 με το App Inventor: Εισαγωγή**

Θα δημιουργήσουμε μια εφαρμογή εμφάνισης επιλεγμένης από τον χρήστη εικόνας με το **App Inventor.** Οι εικόνες θα εμφανίζονται στην οθόνη όταν πατάει ο χρήστης το αντίστοιχο κουμπί όπως φαίνεται στις παρακάτω εικόνες:

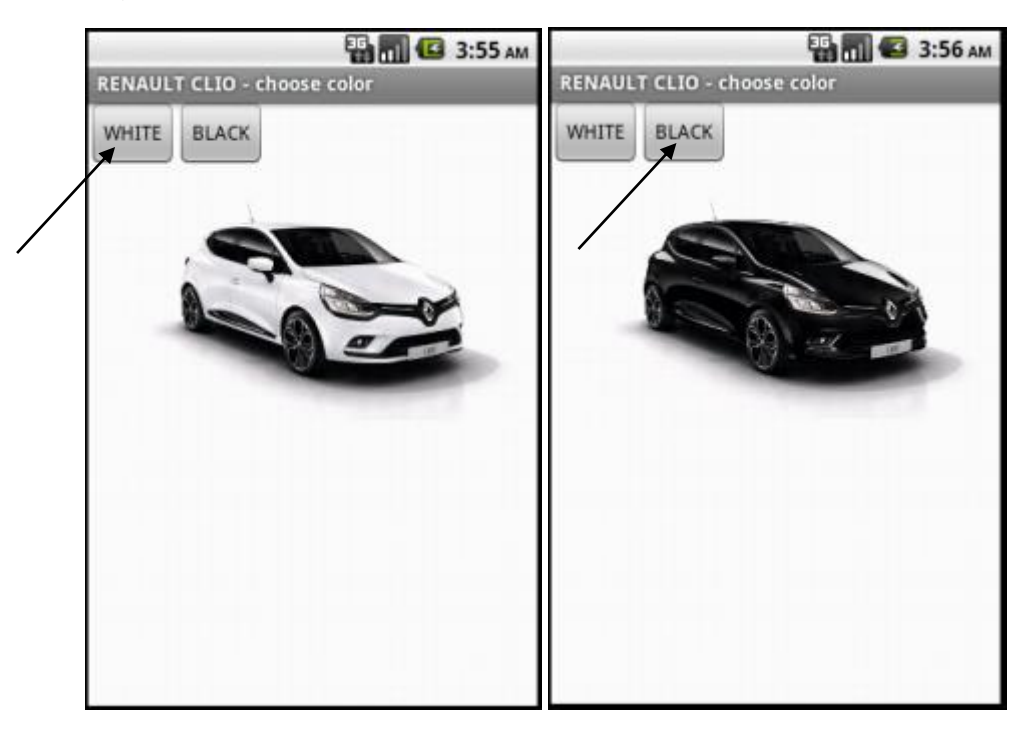

Ο χρήστης επομένως θα μπορεί να εμφανίζει το ίδιο μοντέλο αυτοκινήτου σε διαφορετικές χρωματικές εκδοχές. Αρχικά στην εφαρμογή θα εμφανίζονται δύο χρωματικές επιλογές ενώ άλλες δύο χρωματικές επιλογές θα προστεθούν σαν άσκηση.

## **2. Υλοποίηση της εφαρμογής #2**

**ΒΗΜΑ 1:** Θα πρέπει αρχικά να φορτωθούν οι εικόνες που θα χρειαστούμε στην εφαρμογή από τον δίσκο στο περιβάλλον του App Inventor (εάν δεν είναι ήδη φορτωμένες) από το παράθυρο **Media** πατώντας στο **Upload File**.

Όσες επιπλέον εικόνες θα χρειαστούν θα πρέπει πρώτα να φορτώνονται με αυτόν τον τρόπο.

CLIOWHIT...\_h337.JPG Upload File ...

**Media** 

**ΒΗΜΑ 2:** Τα συστατικά (Components) της εφαρμογής μας φαίνονται στην εικόνα δεξιά.

Το ελεγκτήριο **TableArrangement1** μας βοηθάει ώστε τα κουμπιά **Button1** και **Button2** της εφαρμογής να είναι στοιχισμένα οριζόντια.

Ουσιαστικά δημιουργεί έναν πίνακα με αριθμό γραμμών και στηλών που ορίζουμε εμείς και τοποθετούνται μέσα του με σύρε και άφησε τα ελεγκτήρια που επιθυμούμε ώστε να εμφανίζονται «τακτοποιημένα» στην οθόνη.

Το **TableArrangement1** επιλέγεται από το Layout (διάταξη) στην περιοχή **Pallete** αριστερά.

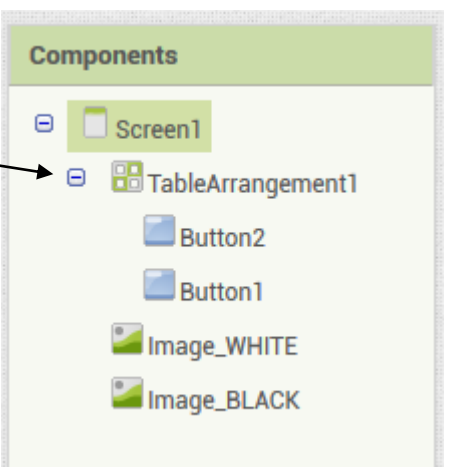

**EX CLIOBLAC...\_h337.JPG** 

Στην περίπτωσή μας ορίζουμε πίνακα με 2 στήλες (**Columns**) και 1 γραμμή (**Rows**) ως εξής:

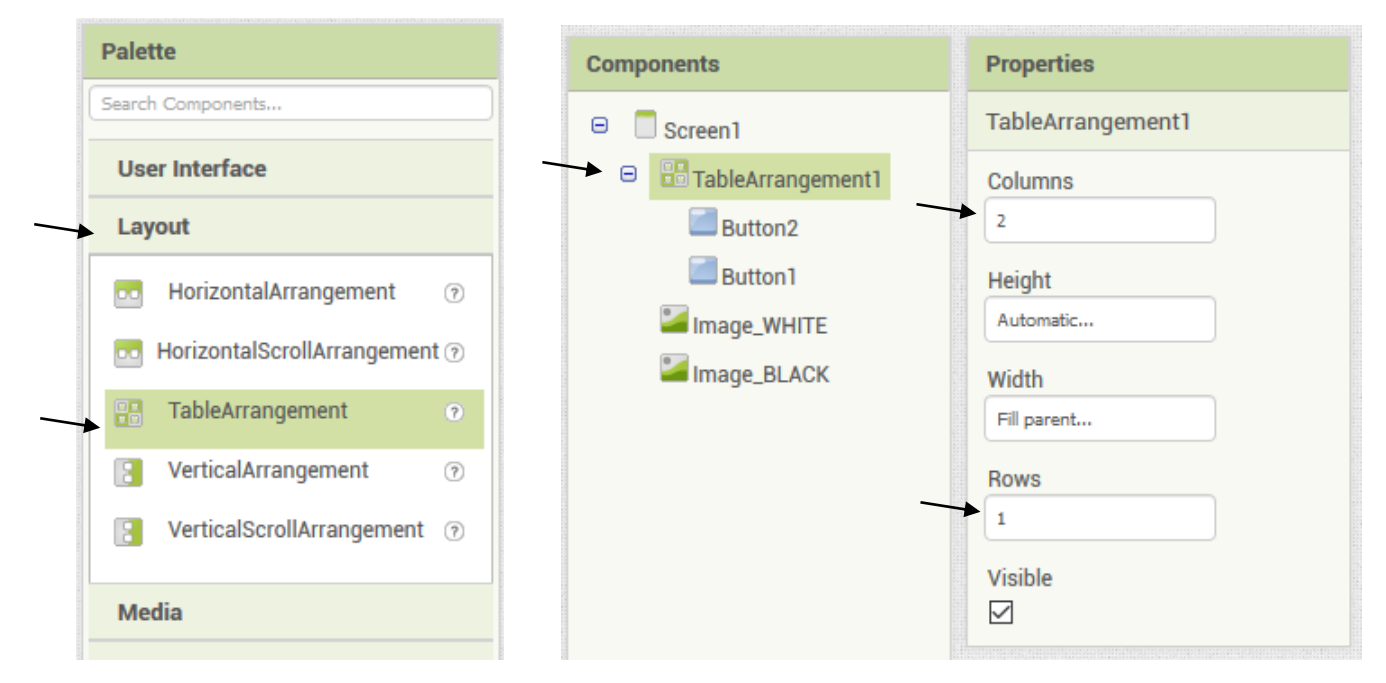

Εάν θελήσουμε να προσθέσουμε και άλλα κουμπιά προφανώς ο αριθμός των στηλών θα πρέπει να αυξηθεί.

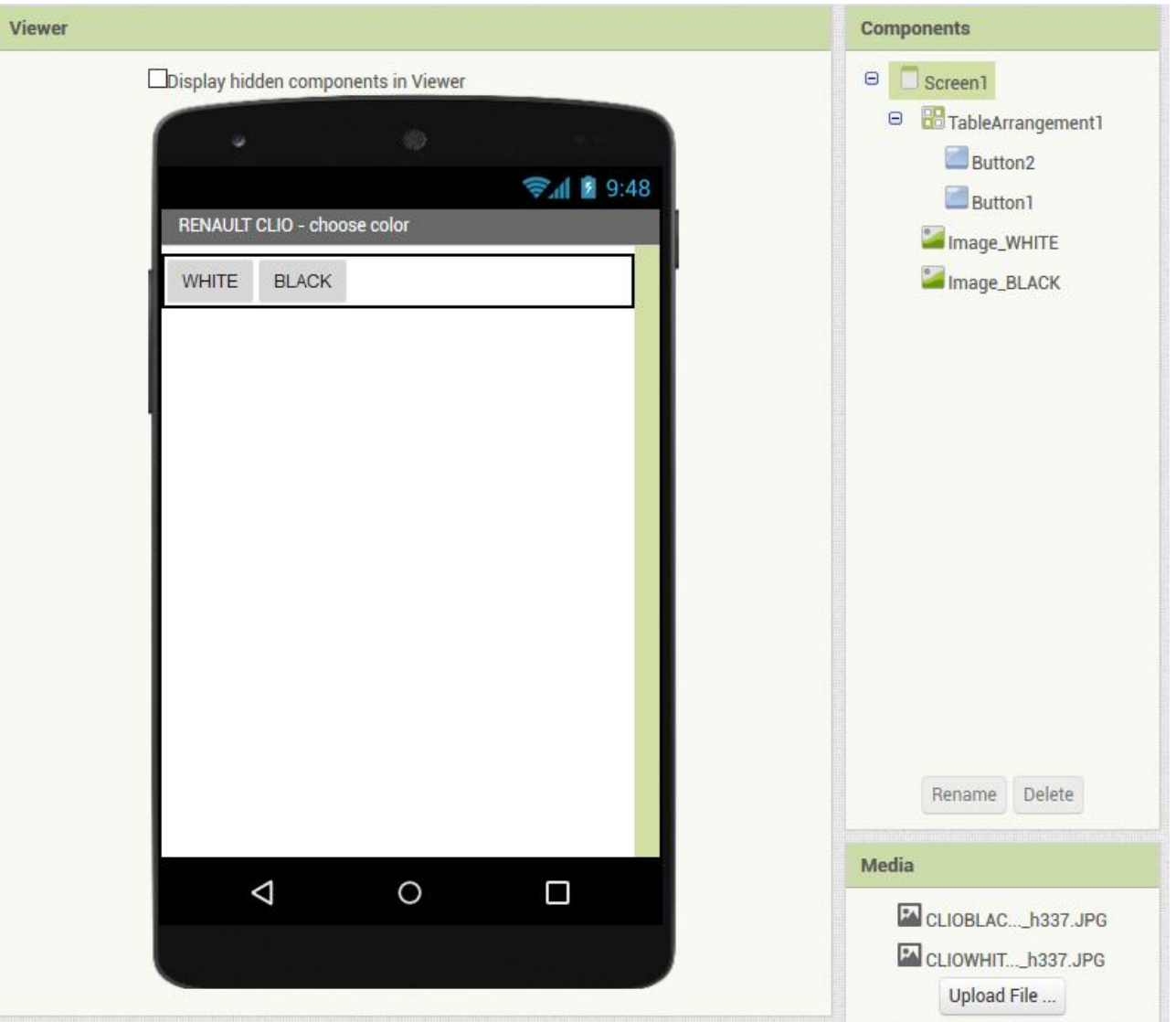

Τελικά η φάση της σχεδίασης θα μας δίνει την παρακάτω εικόνα:

**ΒΗΜΑ 3:** Οι εικόνες που θα χρειαστούμε φορτώνονται στην περιοχή σχεδίασης με το ελεγκτήριο **Image** που βρίσκεται στην **Palette**. Στην κάθε εικόνα που φορτώνεται θα πρέπει στις ιδιότητες (**Properties**) να είναι τσεκαρισμένη η ιδιότητα **ScalePictureToFit** για να προσαρμόζεται αυτόματα η εικόνα στο μέγεθος της οθόνης και να είναι ξετσεκαρισμένη η ιδιότητα **Visible** για να γίνεται αόρατη η εικόνα.

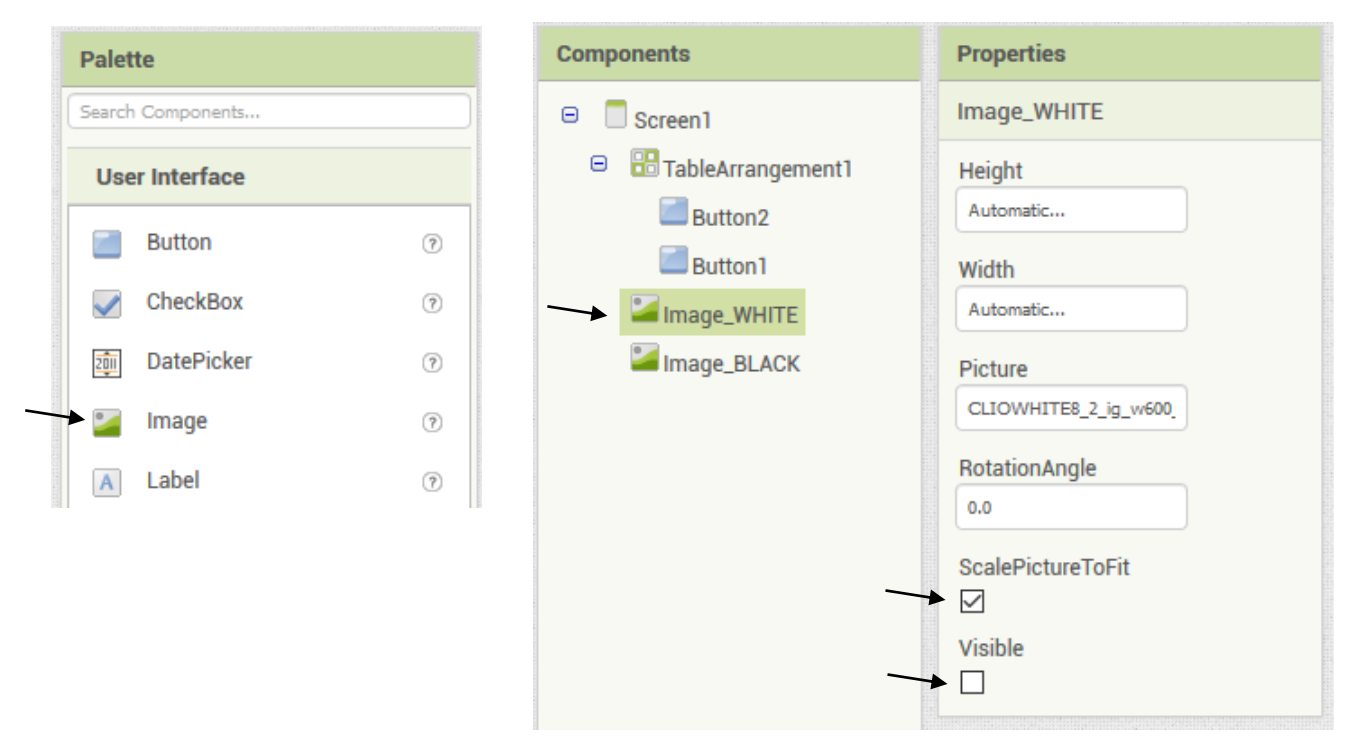

**ΒΗΜΑ 4:** Προγραμματισμός στην περιοχή **Blocks**:

- Εάν πατηθεί το κουμπί **Button1** τότε να τεθεί η ιδιότητα **Visible** για το **Image\_BLACK** σε αληθές (**true**) (δηλαδή να εμφανιστεί η εικόνα με το μαύρο αυτοκίνητο) και αντίστοιχα να τεθεί η ιδιότητα **Visible** για το **Image\_WHITE** σε ψευδές (**false**) (δηλαδή να γίνει αόρατη η εικόνα με το άσπρο αυτοκίνητο).
- Εάν πατηθεί το κουμπί **Button2** τότε με ακριβώς αντίστοιχο τρόπο θα γίνει αόρατη η εικόνα του μαύρου

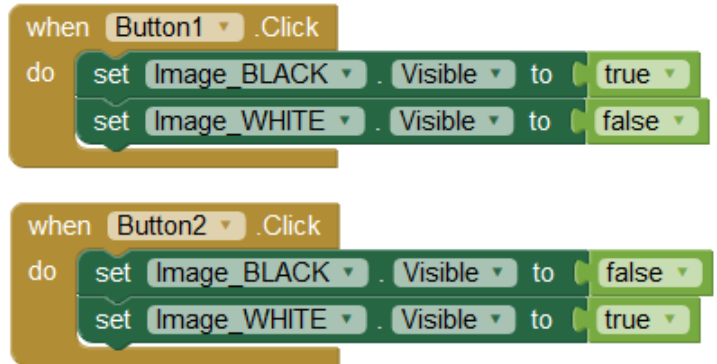

αυτοκινήτου και θα εμφανιστεί η εικόνα του άσπρου αυτοκινήτου.

Τα **true** και **false** που χρειάζονται βρίσκονται στην  $\Theta$  Built-in επιλογή **Logic**.  $\Box$  Control

 $true$   $\rightarrow$  $\Box$  Logic false v

**ΑΣΚΗΣΗ Φ02.Α1**: Προσθέστε άλλα δύο κουμπιά που να αλλάζουν προσθέτουν άλλες δύο χρωματικές επιλογές (RED, GREY). Συνολικά τώρα η εφαρμογή θα εμφανίζει 4 κουμπιά και 4 διαφορετικές εικόνες. Να δημιουργήσετε το αρχείο .apk και να ελέγξετε αν η εφαρμογή σας λειτουργεί σε κάποια συσκευή Android (πχ. στο κινητό σας τηλέφωνο).